## **4.8. Die 3D-Technologie**

Das besondere High-Light bei TC ist nicht nur die Erstellung und Bearbeitung von technischen Zeichnungen im 3D-Format, sondern die ebenfalls implementierte Bearbeitung der Oberflächen. Weiteres dazu kann dem TC-Handbuch entnommen werden.

Doch wie verhält es sich mit den dazugehörenden SDK-Werkzeugen, d.h. Funktionen sowie setz- und lesbare Eigenschaften für 3D-Objekte? Denkbar wären auch – wie in der 2D-Welt – Ereignisse …

Im normalen Objektkatalog (siehe Teil 1) wird man dazu nichts finden – außer der ominösen Matrix-Funktion (siehe 3.11 Matrix ).

## **4.8.1. Die Methoden der 3D-Technologie**

Im TC10-Hauptmenü gibt es im Untermenü "Einfügen" mehrere Möglichkeiten ein 3D-Objekt zu kreieren:

- 3D-Polylinie,
- Quader,
- Kugel,
- Halbkugel,
- Kegel,
- Zylinder,
- Polygonales Prisma,
- Torus,
- 3D-Gitter und
- Keil.

## (3D-Objekte in TC19 ???)

Weitere 3D-Objekte sind "ausgegraut", d.h. sie können so ohne weiteres nicht aufgerufen werden.

Hinweise zu deren Funktionalität findet man zwar im TC-Handbuch, aber leider nichts dazu in der SDK-Dokumentation. Dort ist nur die Funktionalität aufgeführt, welche auch über die direkte COM-Schnittstelle (IMSIGXxx.dll) erreichbar ist. Weiter oben wurde schon beschrieben, dass z.B. die Datenbank- und Bemaßungs-Funktionalität in anderen DLLs implementiert sind.

Vom Namen her – mit "3D" - könnten einige in der DLL-Tabelle (7.) aufgeführten in Frage kommen. Aber gewiss ist das nicht, da diese alle nicht dokumentiert sind und auch keine COM-Schnittstelle haben.

Es muss also mittels eines Hilfsprogramms festgestellt werden, welche DLL zu welcher Funktionalität zugeordnet ist. So leicht, wie bei den Datenbank- und Bemaßungs-DLLs ist es leider nicht.

Die Frage ist jetzt:

Wie, bzw. mit welchen Werkzeugen kann man das ermitteln? -> noch offen!

## **4.8.2. Die Properties der 3D-Technologie**

Als einfachste Eigenschaft ein 3D-Objekt zu beschreiben wäre von einem 2D-Objekt  $-z.B$ . ein Rechteck – die Stärke/Dicke (engl. "Thickness") im Eigenschaftsdialog-Fenster unter der Rubrik "3D" festzulegen.

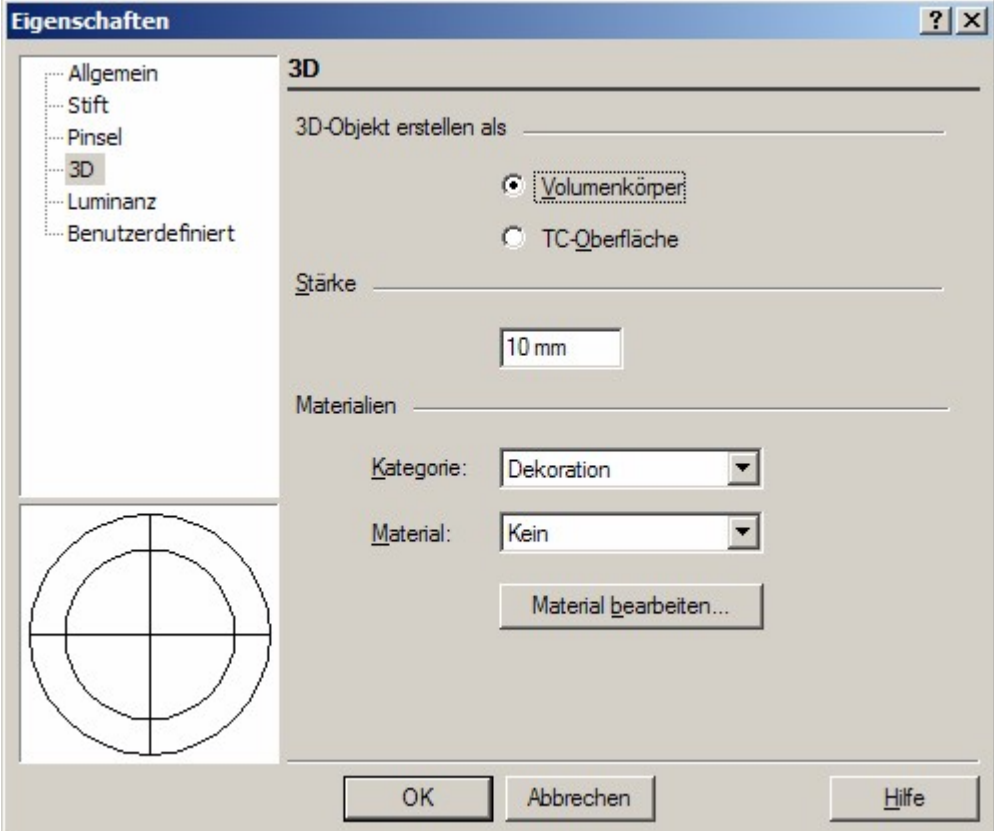

Solange die Eigenschaft "Stärke" = 0 ist, sind auch die Auswahlmöglichkeiten

"Volumenkörper" oder "TC-Oberfläche "ausgegraut", d.h. nicht anwählbar.

Wird jedoch "Stärke"  $\neq 0$  eingegeben, so ist dann auch diese Auswahlmöglichkeit gegeben.

Ob sich damit der gleiche Volumenkörper "Quader" wie unter dem Hauptmenü "Einfügen / 3D-Objekt" ergibt, wurde je ein Quader mit  $x = 50$ mm,  $y = 100$ mm und "Stärke" = 100mm, sowie als 3D-Objekt mit  $x = 50$ mm,  $y = 100$ mm und  $z = 100$ mm gezeichnet und isometrisch dargestellt.

(2D-Modus)

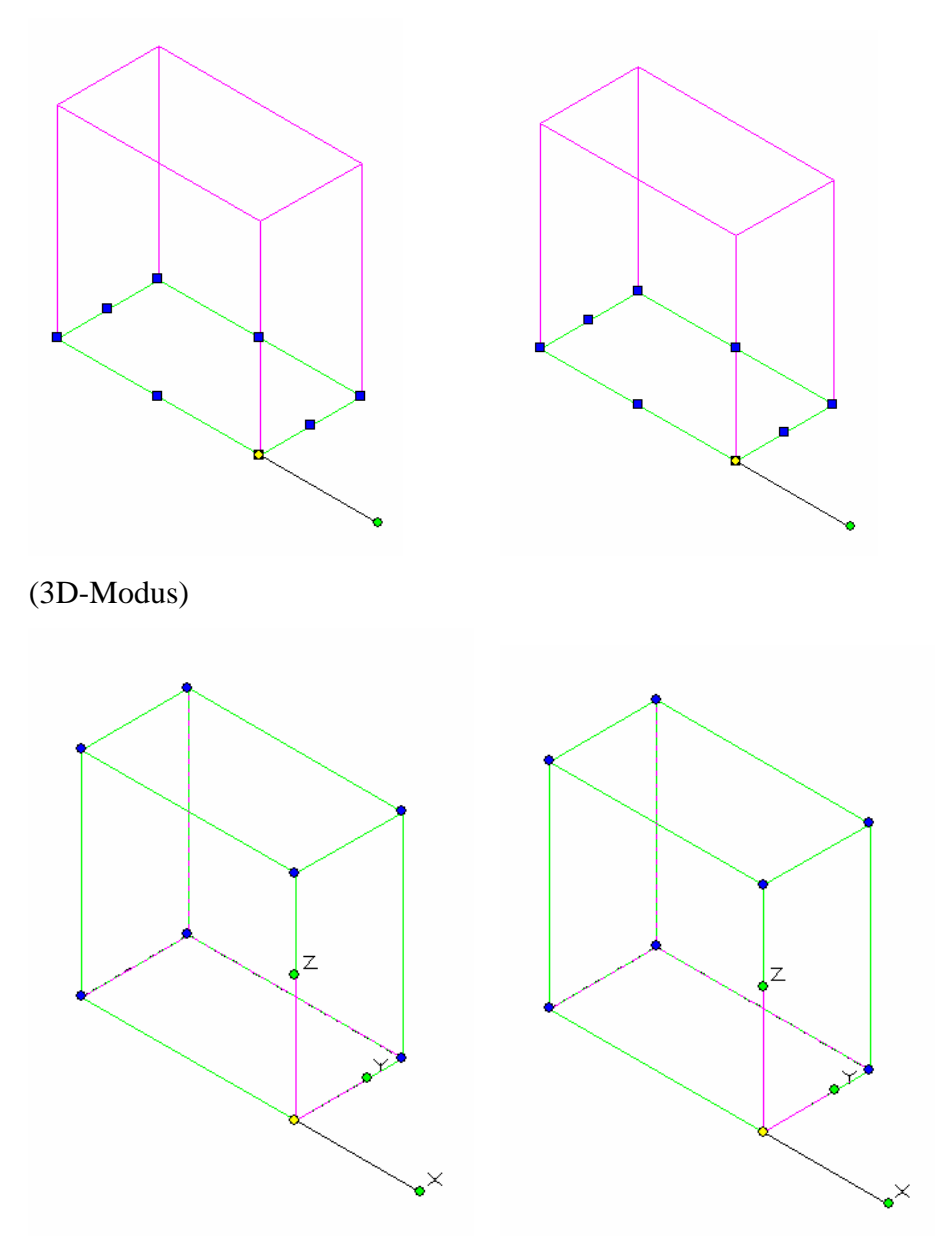

Quader als 3D-Objekt Quader als 2D-Objekt mit Stärke = 100

Es sind fast keine Unterschiede zwischen den beiden Quader-Darstellungen zu erkennen – weder im 2D-, noch im 3D-Modus (isometrische Darstellung). Allerdings ist im 3D-Modus zusätzlich die z-Achse dargestellt.

Im Eigenschafts-Dialog sind beide als Volumenkörper deklariert, jedoch ist beim 3D-Objekt die "Stärke" nicht benutzbar, d.h. "ausgegraut".

Welche Erkenntnisse ergeben sich nun, wenn man den Quader – sowohl im 2D-, wie auch im 3D-Modus – mit den vorhandenen SDK-Werkzeugen untersucht?

```
Ist der 3D-Quader selektiert, dann existiert ein Selection-Objekt, welches folgende 
Möglichkeiten bietet – zunächst im 2D-Modus:
     Set app = IMSIGX.Application
     Set sel = app.Selection
     anzSel = sel.Count ' anzSel = 1
In der Variablen anzSel ist also nur ein Objekt vorhanden.
Mit
     Set qr = sel.Htem(0)kann man auf das Objekt gr zugreifen und somit z.B. den Typ 
     SelType = gr.Type ' SelType = "TCW40Cube"
sowie weitere Unterobjekte ermitteln, z.B:
     anzGr = gr.Graphics.Count'anzGr = 2
d.h. im Unterobjekt Graphics sind weitere 2 Objekte (Items) vorhanden. 
So kann man z.B. referenzieren:
     Set grU1 = gr.Graphics.Items(0)
Genauso kann man grU2 mit Items(1) aufrufen.
Interessant ist wieder der Datentyp (gilt auch für gru2):
     grU1Type = grU1.Type ' grU1Type = "DATA"
Das erklärt auch, warum keine Vertices vorhanden sind, d.h. 
     grU1.Vertices.count = 0
Anders hingegen ist die Anzahl der Vertices direkt im Objekt gr
     anzVert = gr.Vertices.count 'anzVert = 4
Hier sind 4 Vertices vorhanden, welche mit ihren X-/Y-/Z-Koordinaten die vier Eckpunkte 
representieren, mit denen ein Quader eindeutig definiert werden kann. Einer davon ist der 
Bezugspunkt – aber welcher? -> muss noch geklärt werden!
```
Viele von den über 120 angezeigten Properties (Eigenschaften) existieren übrigens gar nicht!

Leider werden in der der Ansicht "Auswahl-Informationen" keine der o.g. Ergebnisse angezeigt – nicht mal die Koordinaten der Eckpunkte! Möglicherweise wurde dieser Mangel in den späteren TC-Versionen behoben.

Das wäre noch zu prüfen (z.B. TC19) …

Schaltet man nun in den 3D-Modus, ändert sich an den Daten nichts.

Das wiederum läßt vermuten, dass es sich hierbei lediglich um eine Variante der Darstellung handelt und die Zeichnungsdaten unverändert in der Datenbank der TC-Zeichnung abgelegt sind.

Selektiert man jedoch den "2D-Quader mit Stärke", so sieht die Ansicht – wie oben schon beschrieben – augenscheinlich genau so aus. Allerdings unterscheiden sich die Daten doch erheblich.

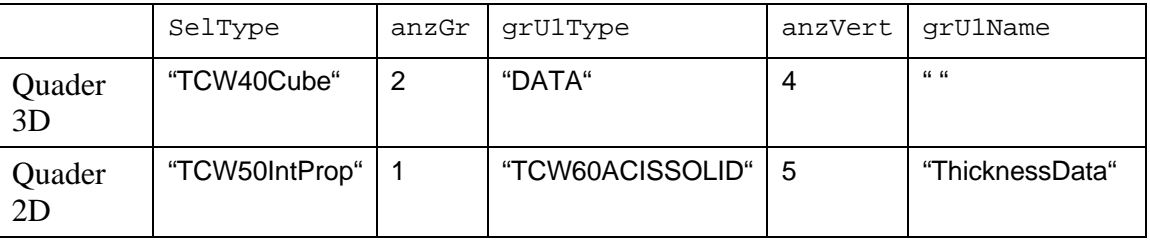

Nachfolgende Tabelle soll das noch mal beispielhaft verdeutlichen.

Eigenartigerweise ist der Wert für die "ThicknessData" (= 100) in den im VBA-Editor angezeigten Properties nicht zu finden. Auch aus den 5 Vertices läßt sich Thickness nicht bestimmen. Es gibt keinen Hinweis auf einen Z-Wert.

Die Properties Thickness und ThicknessBody existieren zwar für den 2D-Quader, jedoch ohne Angabe des Wertes von Thickness (= "Stärke" aus dem Eigenschaftsdialog). Siehe dazu auch Teil 1 - jedoch gilt die Tabelle A0 leider nicht für ein 3D-Objekt! – In TC10 sind es die VBE-Nr. 39 und 40 – für ein 3D-Objekt ???.

Wie ebenfalls schon im Teil 1 festgestellt wurde, wird leider auch der Value-Wert im Lokal-Fenster des VBA-Editors nicht dargestellt. Mit

grThicknessVal = gr.Properties.Item("Thickness").Value kann dieser jedoch ermittelt werden.

Bei dem 3D-Quader gibt es die Properties Thickness und ThicknessBody nicht. Aber hier existiert im 4. Item der Vertices genau der Z-Wert, der bei der Definition des Quaders eingegeben wurde.

Solche Untersuchungen lassen sich sicherlich auch auf die anderen 3D-Objekte (siehe 4.8.1.) übertragen.

Das wäre jedoch noch zu prüfen.